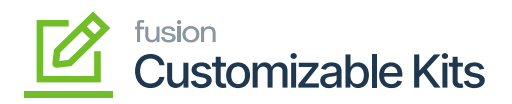

# **Steps to Install**

1. You need to click on the [Import] button on the Customization Projects.

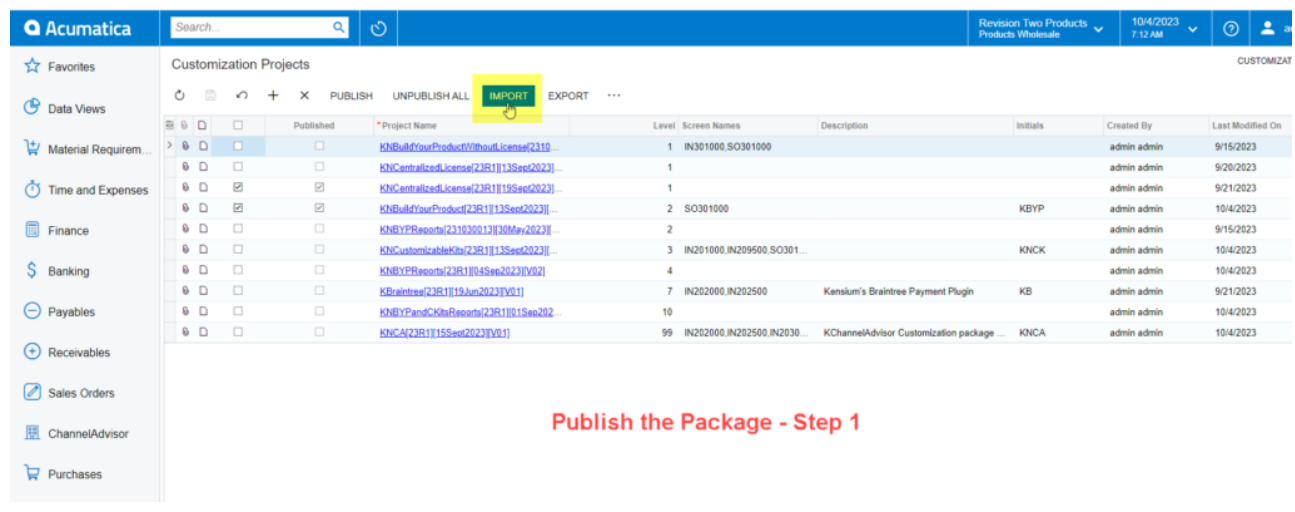

# Click on the [IMPORT] button

2. You will be redirected to the following screen to choose the file and open the package.

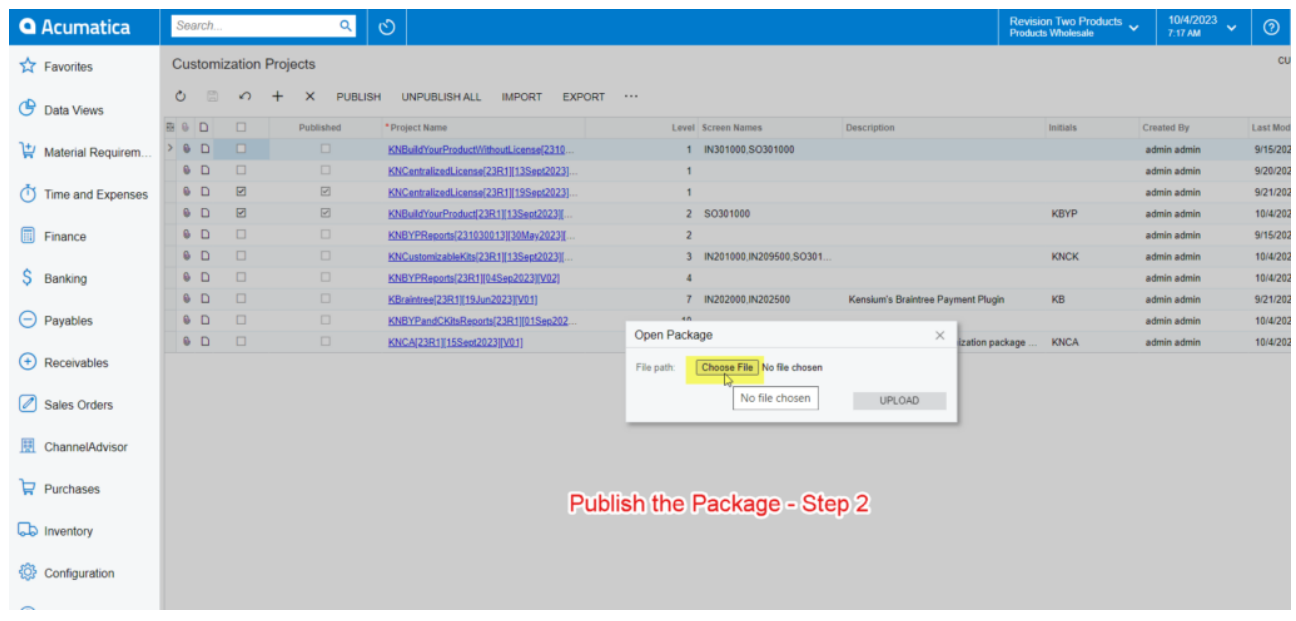

Choose the file from the local drive

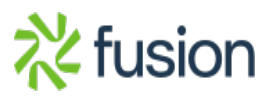

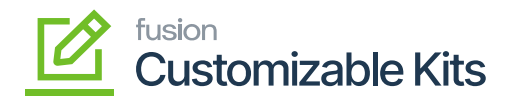

3. You need to choose the file from the local drive.

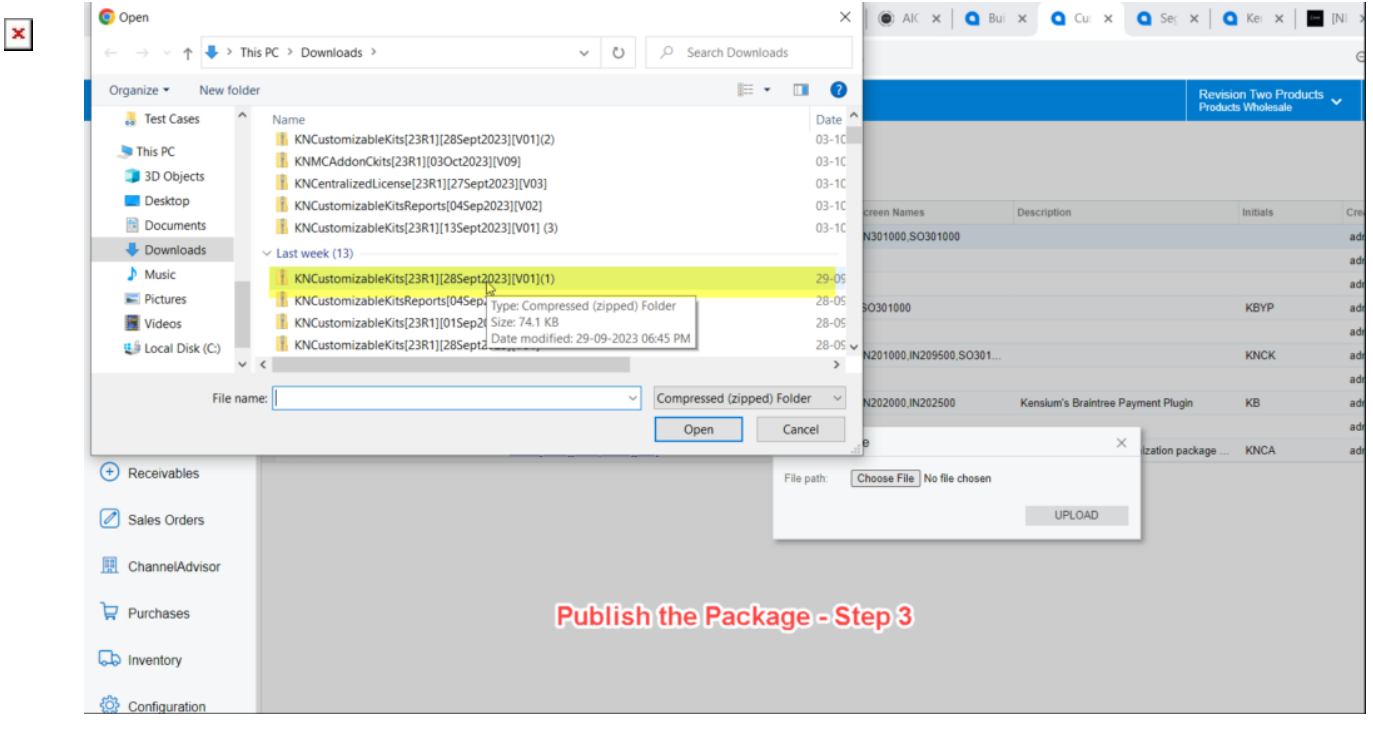

### Choose the file from the local drive

4. After selecting the file, you need to [Upload] the file.

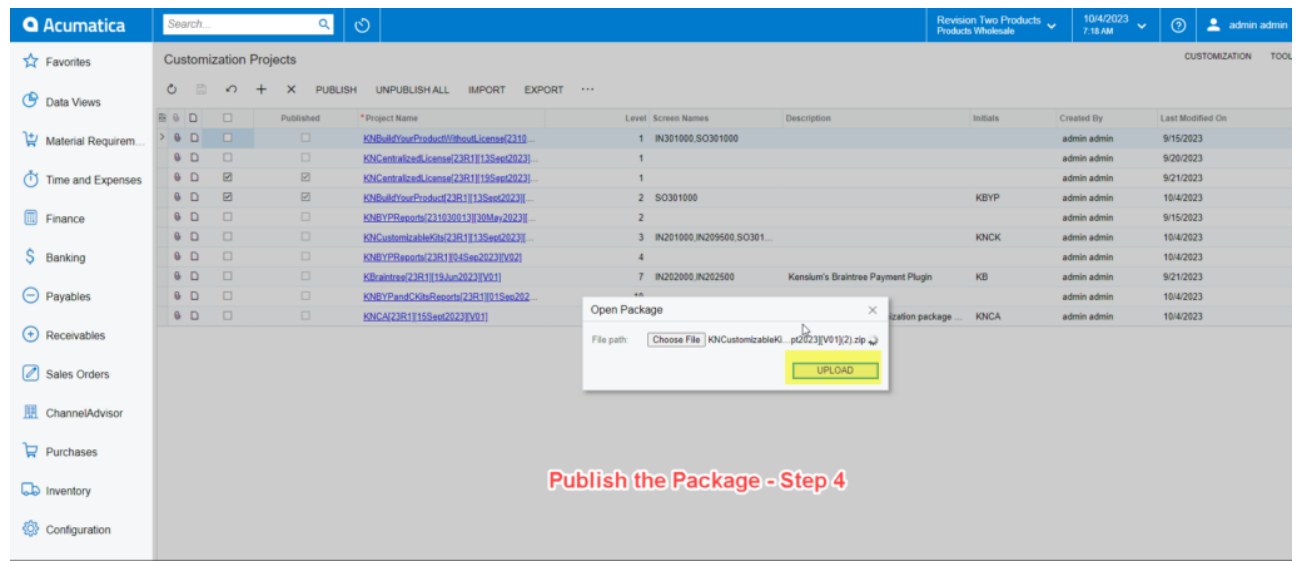

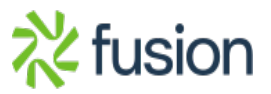

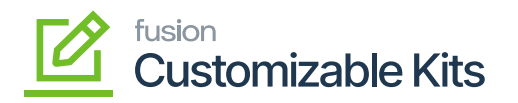

# Click on [Upload] after selecting the file

 $\overline{\phantom{a}}$  5. Check the box against the respective file in the [Customization Projects] screen.

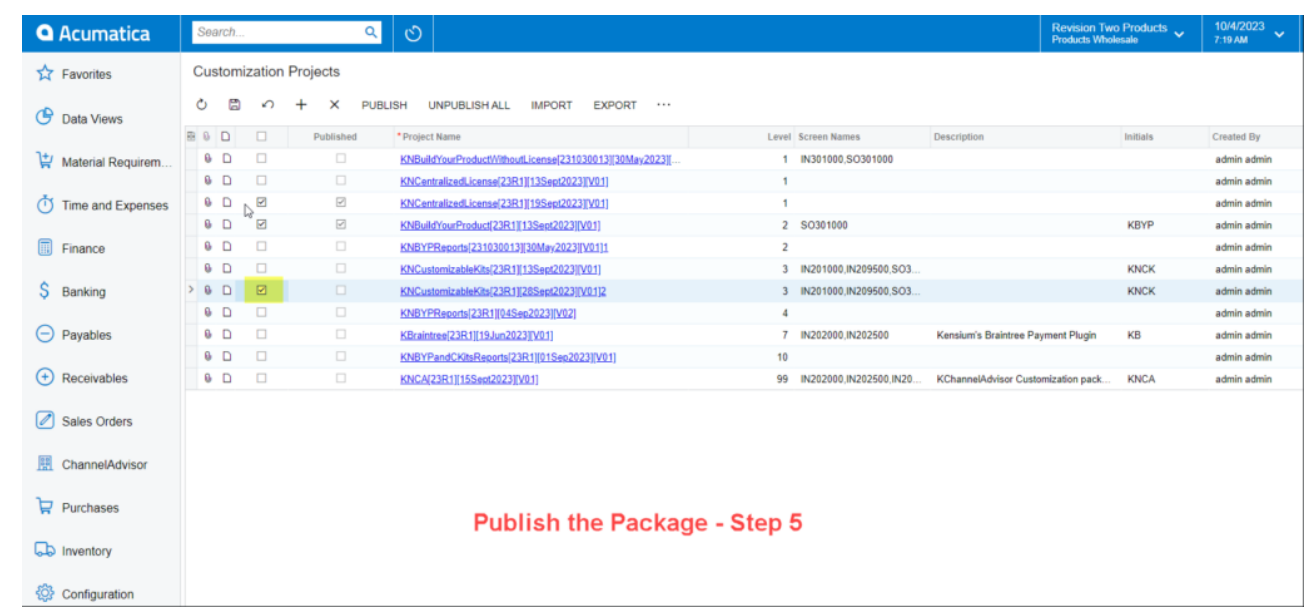

#### Select the checkbox

6. Save the selected file in the [Customization Projects].

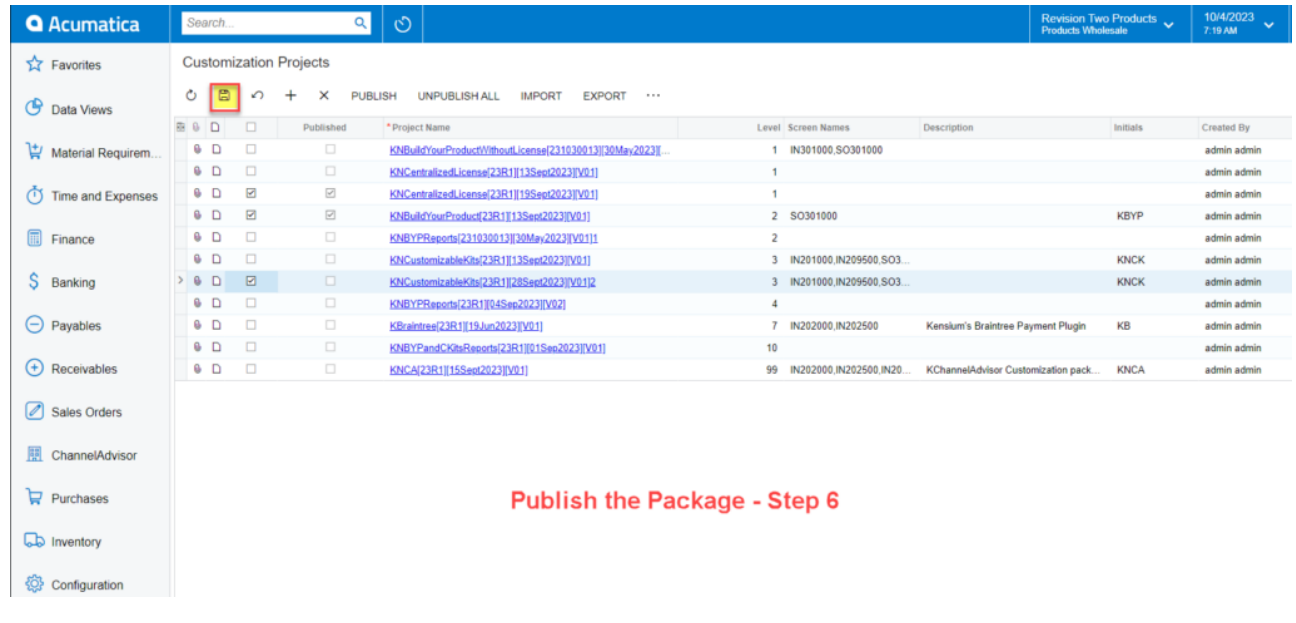

[Save] the file

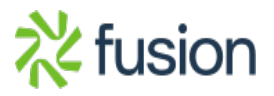

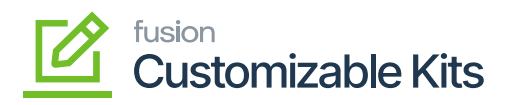

7. Click on the ellipses […] button a smart pop-up will appear on the screen. Under the [Publish] option you need to click on [Publish to Multiple Tenants].

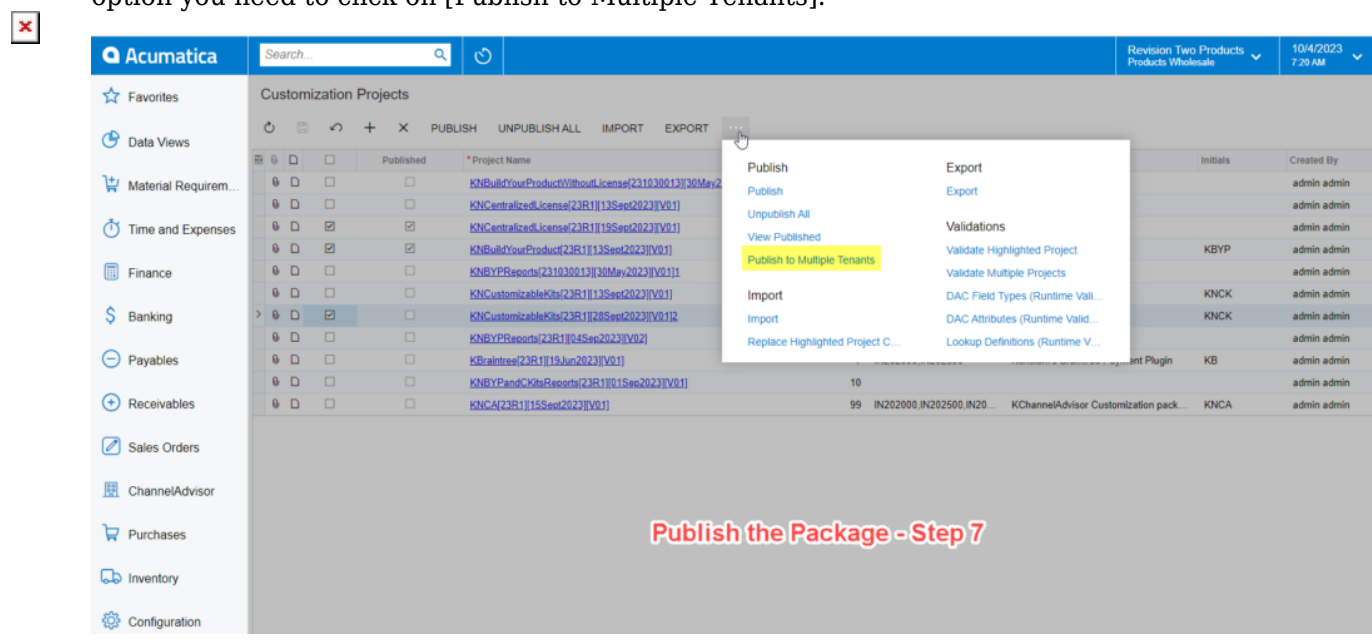

Click on the [Publish to Multiple Tenants]

8. From the [Publish to Multiple Tenants] select the Company where the ID=2 and Patent ID =1. Check the box to [Exclude All Database Scripts (Including Previously Executed)].

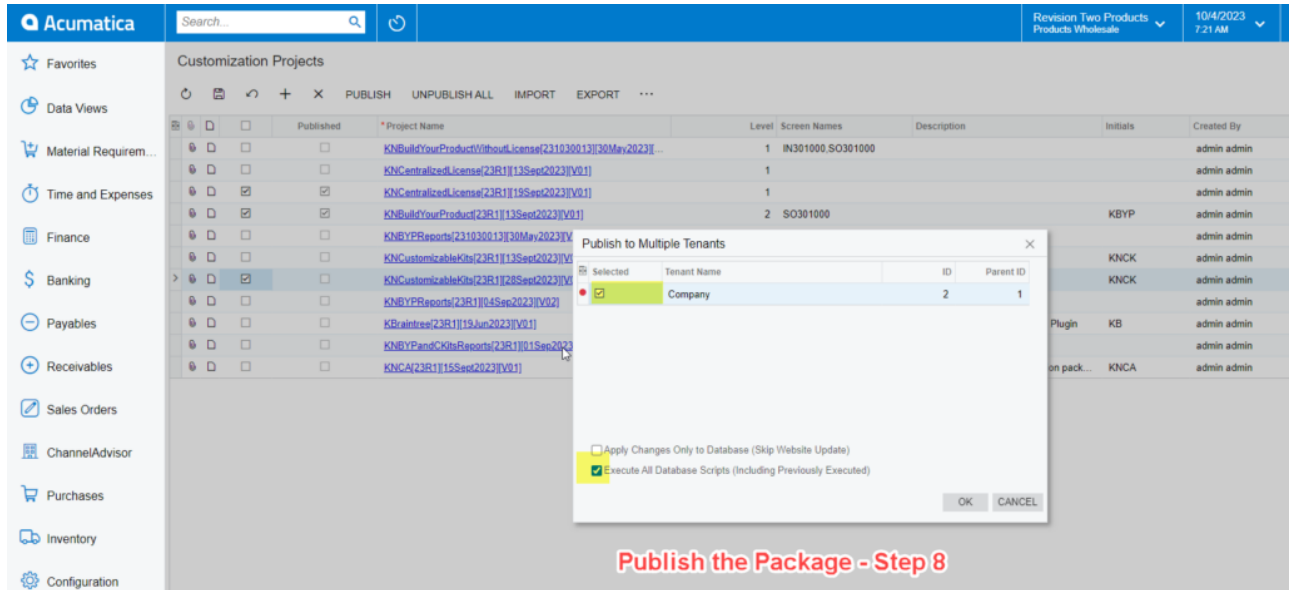

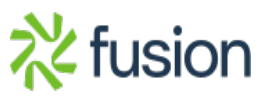

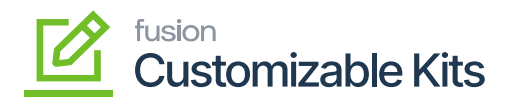

## Check the box and click OK

 $\vert \mathbf{x} \vert$  9. The Compilation will start progressing on the window as shown below:

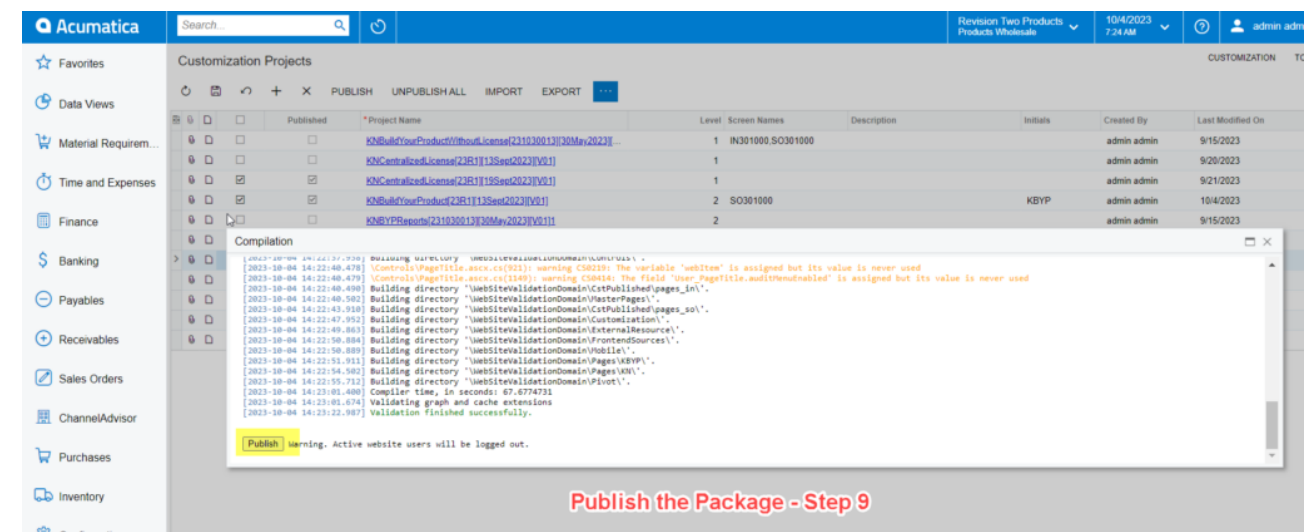

Compilation window shows validation finished successfully

10. Click on [Close Compilation Pane] once it's complete.

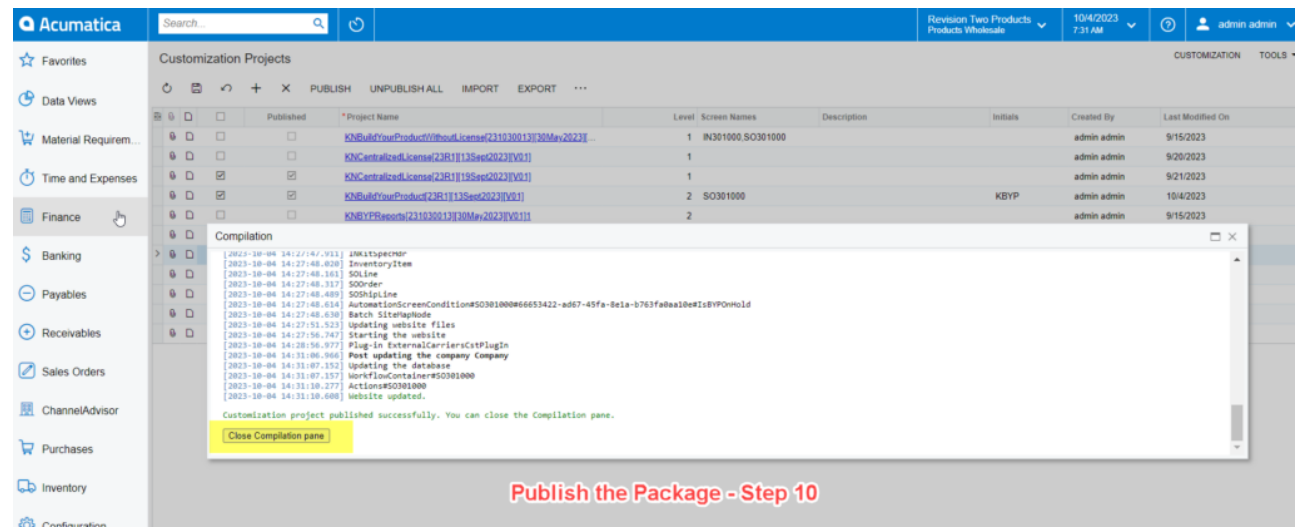

## Click on the Close Compilation pane

11. The process of packaging published is complete now and you should be able to see the screen names under the **[Customization Projects]**.

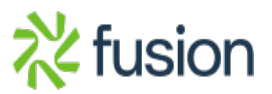

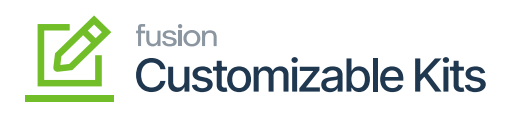

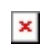

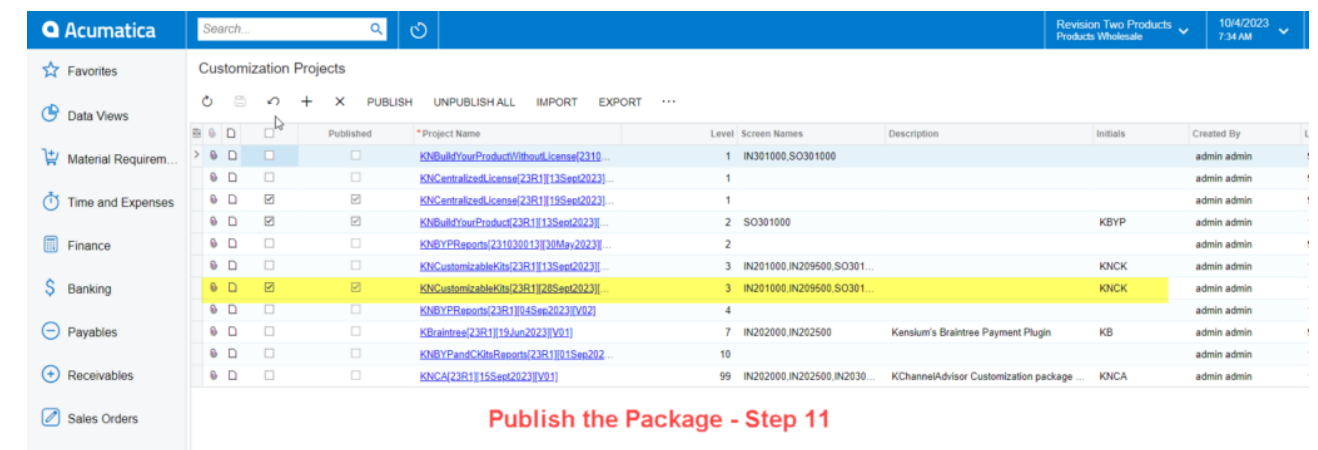

Published package screen

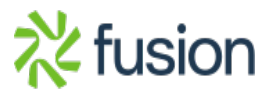